# **Модуль специального программного обеспечения «Метаграф» «Оценка 360»**

**Руководство системного программиста**

**Листов 17**

#### **АННОТАЦИЯ**

В данном программном документе, указаны сведения о назначении программы и информация, достаточная для понимания функций программы и ее эксплуатации.

Оформление программного документа «Руководство системного администратора» произведено по требованиям ЕСПД (ГОСТ 19.101-77 1), ГОСТ 19.103-77 2), ГОСТ 19.104-78\* 3), ГОСТ 19.105-78\* 4), ГОСТ 19.106-78\* 5), ГОСТ  $19.604 - 78*$ <sup>6)</sup>).

**1)ГОСТ 19.101-77 ЕСПД Виды программ и программных документов** 

**4)ГОСТ 19.105-78\* ЕСПД Общие требования к программным документам**

**5)ГОСТ 19.106-78\* Общие требования к программным документам, выполненным печатным способом**

**6)ГОСТ 19.604-78\* ЕСПД Правила внесения изменений в программные документы, выполненные печатным способом**

**3)ГОСТ 19.104-78\* ЕСПД Основные надписи**

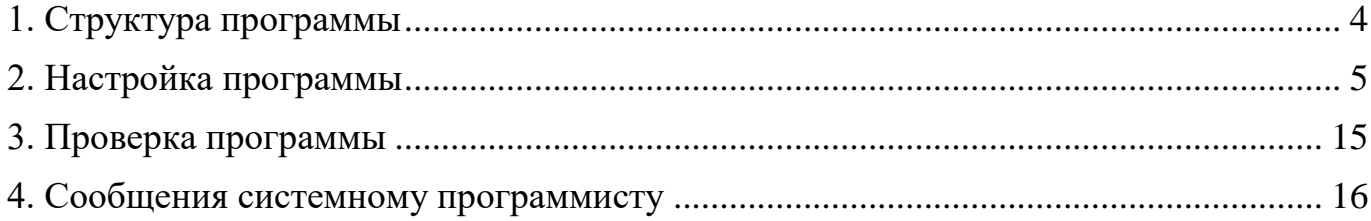

## **1. СТРУКТУРА ПРОГРАММЫ**

<span id="page-3-0"></span>Модуль специального программного обеспечения «Метаграф» «Оценка 360» (далее – Программа) состоит из следующих разделов:

- Оценка 360 раздел для прохождения опросов пользователями
- Оценка 360 модератор раздел предназначен для администрирования опроса
- Справочник создание, изменение опросов, факторов, вопросов
- Отчеты по опросам в данном разделе находятся индивидуальные опросы
- Мульти отчет раздел содержит отчет по каждому подразделению

# **2. НАСТРОЙКА ПРОГРАММЫ**

<span id="page-4-0"></span>**2.1.** Доступ к «Оценка 360»

**2.1.1.** «Оценка 360» (далее – Программа) доступен всем работникам Общества в соответствии с уровнем доступа участвующим в исследовании.

**2.1.2.** Администратор – модератор, осуществляет отправку приглашений, модерацию респондентов, отправку индивидуальных отчетов, представление руководству отчета.

**2.2.** Авторизация

**2.2.1.** Для авторизации необходимо зайти в Личный кабинет, ввести «*Логин*» и «*Пароль*», затем нажать «*Войти*» или клавишу Enter (Рисунок – 1).

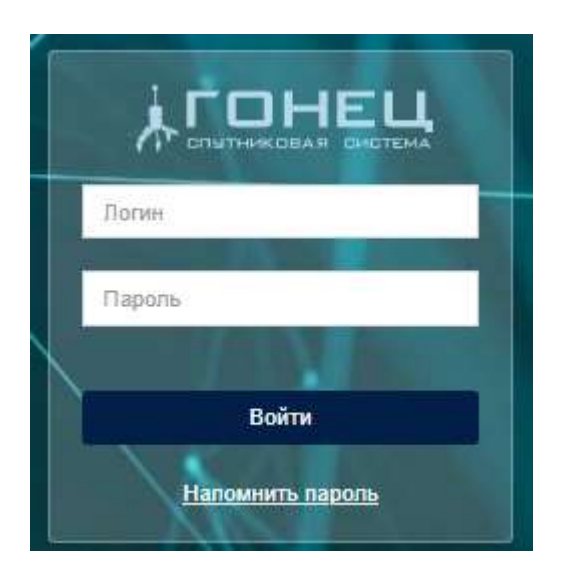

Рисунок 1

**2.3.** Создание опросника

**2.3.1.** Создание опроса Оценка может проводится как по имеющимся в Программе опросам, так и созданным.

2.3.1.1. Для создания нового опроса необходимо перейти в раздел «Справочники», выбрать «Опросы», далее нажать  $+$  (Рисунок – 2).

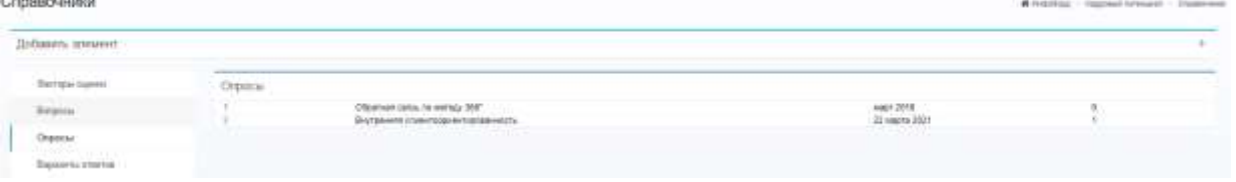

далее заполнить все поля и нажать «Сохранить» (Рисунок – 3).

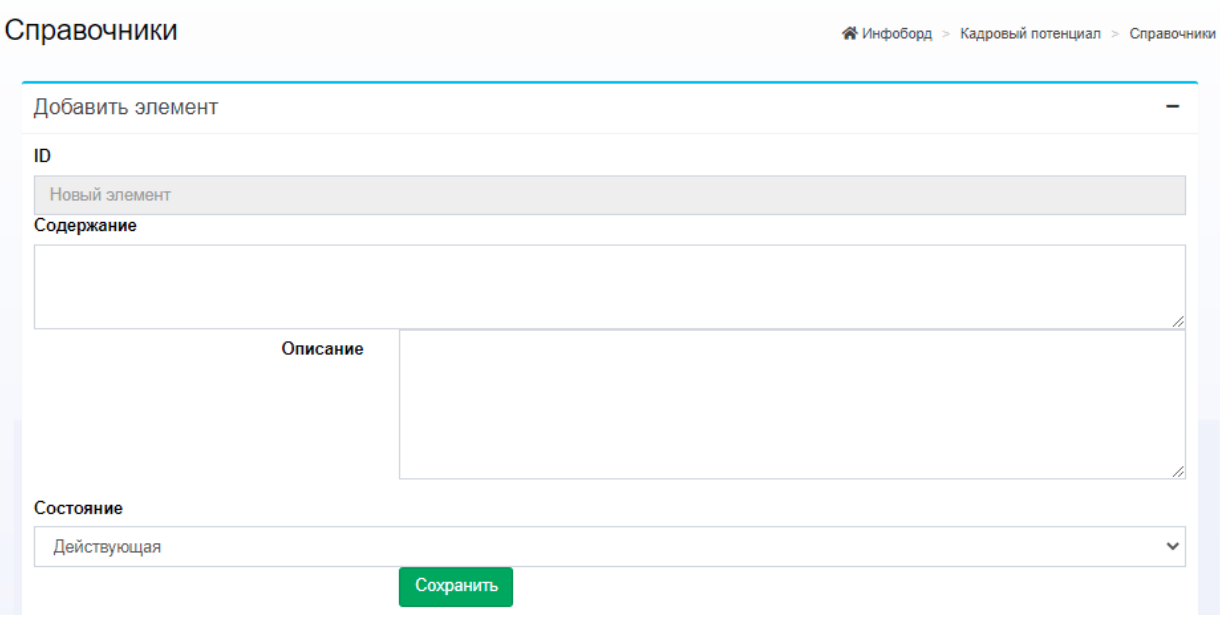

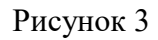

**2.3.2. Факторы оценки. Каждый опрос состоит из факторов оценки**

2.3.2.1. **Для создания нового фактора оценки необходимо перейти в раздел «Справочники», выбрать «Факторы оценки», далее нажать (Рисунок – 4).**

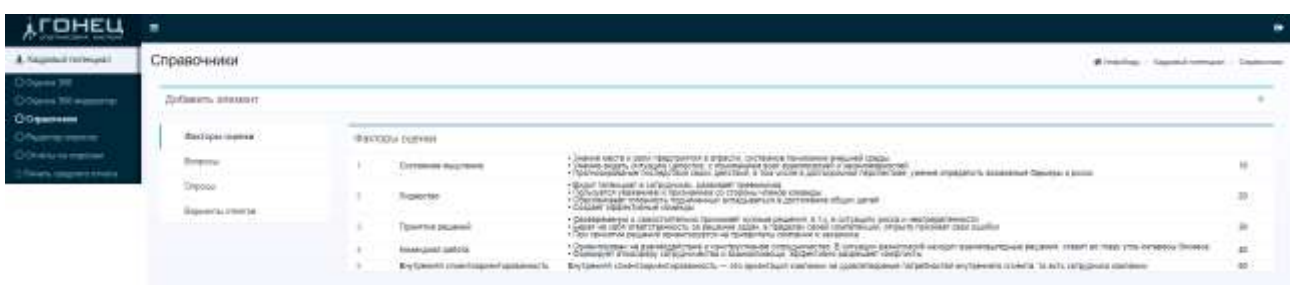

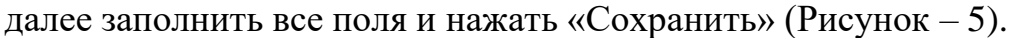

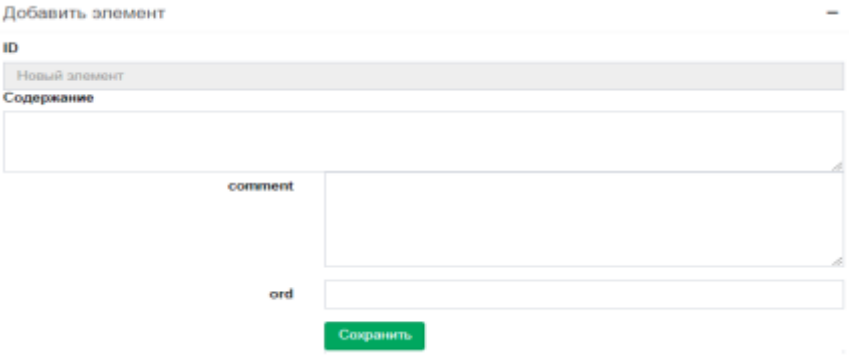

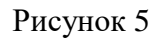

### **2.3.3. Вопросы. Для каждого фактора создаются вопросы**

1.1.1. Для создания вопросов оценки необходимо перейти в раздел «Справочники», выбрать «Вопросы», далее нажать  $+$  (Рисунок – 6).

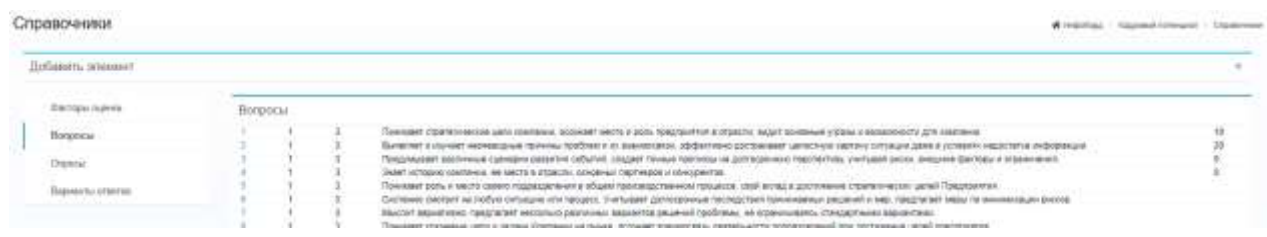

Рисунок 6

далее выберите фактор, к которому будет относится вопрос, тональность вопроса, нейтральная, положительная или отрицательная, далее в разделе «Содержание» напишите текст вопроса затем выберите «Сохранить» (Рисунок – 7).

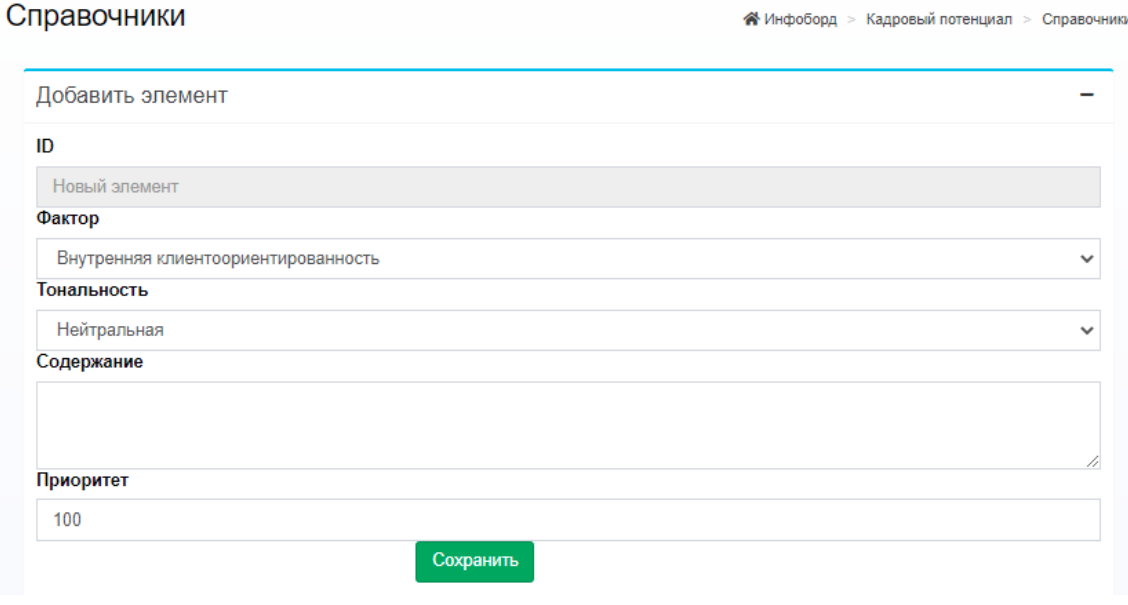

Рисунок 7

# **2.3.4. Редактор опросов. Для проведения исследования необходимо связать имеющиеся в программе вопросы (разделенные на факторы) с опросом.**

1.1.2. Необходимо перейти в раздел «Редактор опросов», выбрать опрос и нажать  $+$  (Рисунок – 8)

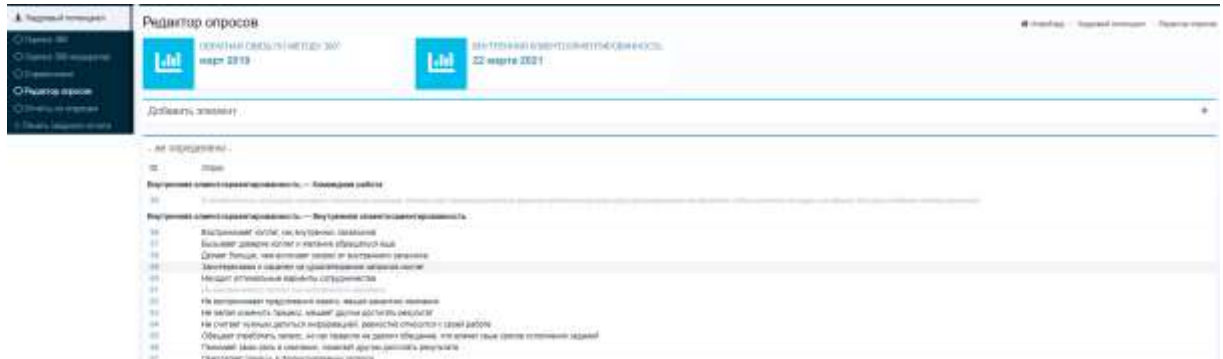

Рисунок 8

далее выбрать вопрос, состояние и нажать «Сохранить» (Рисунок – 9)

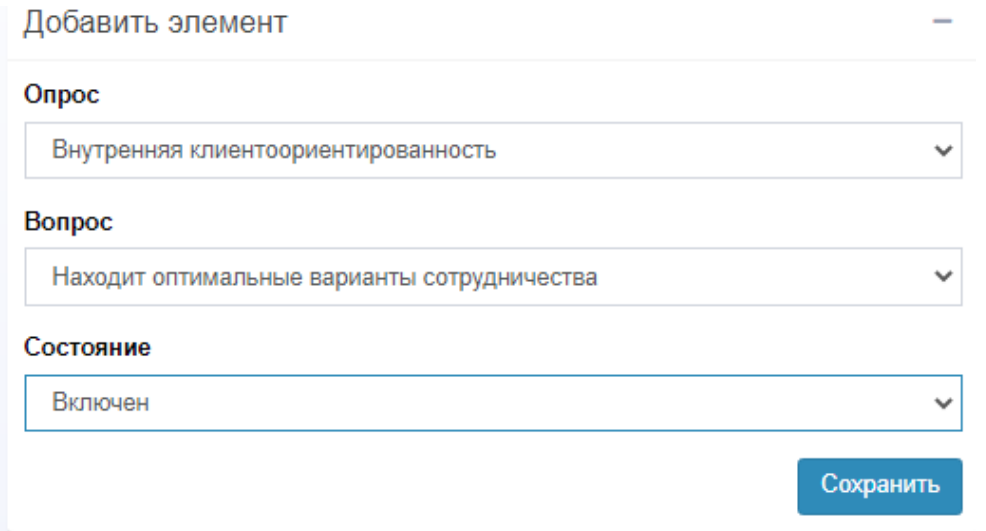

Рисунок 9

# **2.4. Проведение исследования**

## **2.4.1. Проведение самооценки**

Для проведения самооценки перейдите в раздел «Оценка 360 модератор», далее выберите, в форме «Отправка приглашений», опрос, работников, тип приглашения, дату окончания опроса – «Самооценка» и нажмите «Отправить приглашения» (Рисунок – 10)

Отправка приглашений

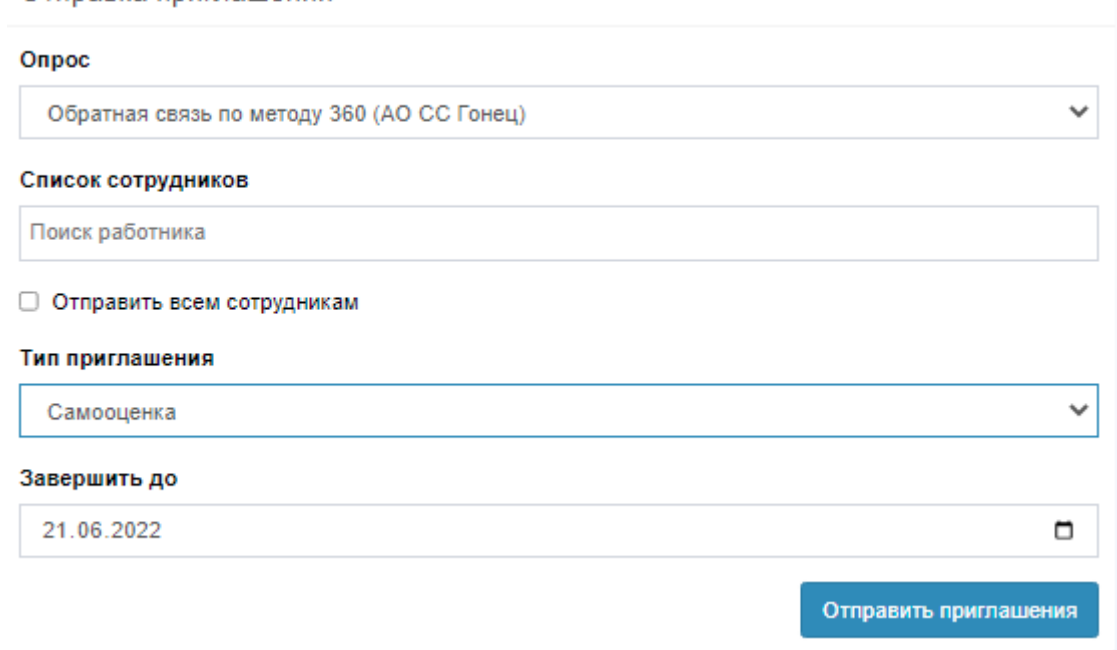

Рисунок 10

Также Программа позволяет отправить приглашения все пользователям

одновременно, для этого установите маркер «Отправить всем сотрудникам»

выбранным Вами работникам на email будет направленно письмо с

приглашением пройти обследование (Рисунок – 11)

#### Уважаемый(ая)

Мы рады сообщить, что для Вас стартует «Обратная связь по методу 360°». По итогам Вы получите обратную связь от Вашего руководителя, коллег и подчиненных, позволяющую увидеть Ваши сильные стороны и возможности для дальнейшего развития.

Просим Вас оценить свои деловые и профессиональные качества, указав насколько для Вас характерно то или иное рабочее поведение.

Для этого в пройдите по ссылке в Личный кабинет единой информационной системы Для корректной работы в системе рекомендуем использовать ораузер Google Chrome или Internet Explorer (кроме Microsoft Edge).

Просим Вас сделать это до 20.04.2022.

По всем возникающим вопросам Вы можете также обратиться к Масленниковой Алле Викторовне (a.maslennikova@gonets.ru), при возникновении технических проблем - к Дмитрию Сергеевичу Москальченко (d.moskalchenko@gonets.ru)

#### С уважением, Дирекция по работе с персоналом

### **2.4.2. Выбор респондентов**

2.4.2.1. Проведение исследования возможно осуществить тремя способами:

2.4.2.1.1. предоставление обследуемым самостоятельного выбора респондентов, оценивающих их;

2.4.2.1.2. выбор респондентов Администратором;

2.4.2.1.3. используя оба способа.

2.4.2.2. Для предоставления обследуемым самостоятельного выбора респондентов, перейдите в раздел «Оценка 360 модератор», далее выберите, в форме «Отправка приглашений», опрос, работников, тип приглашения – «Выбор оценщиков» и нажмите «Отправить приглашения» (Рисунок – 12).

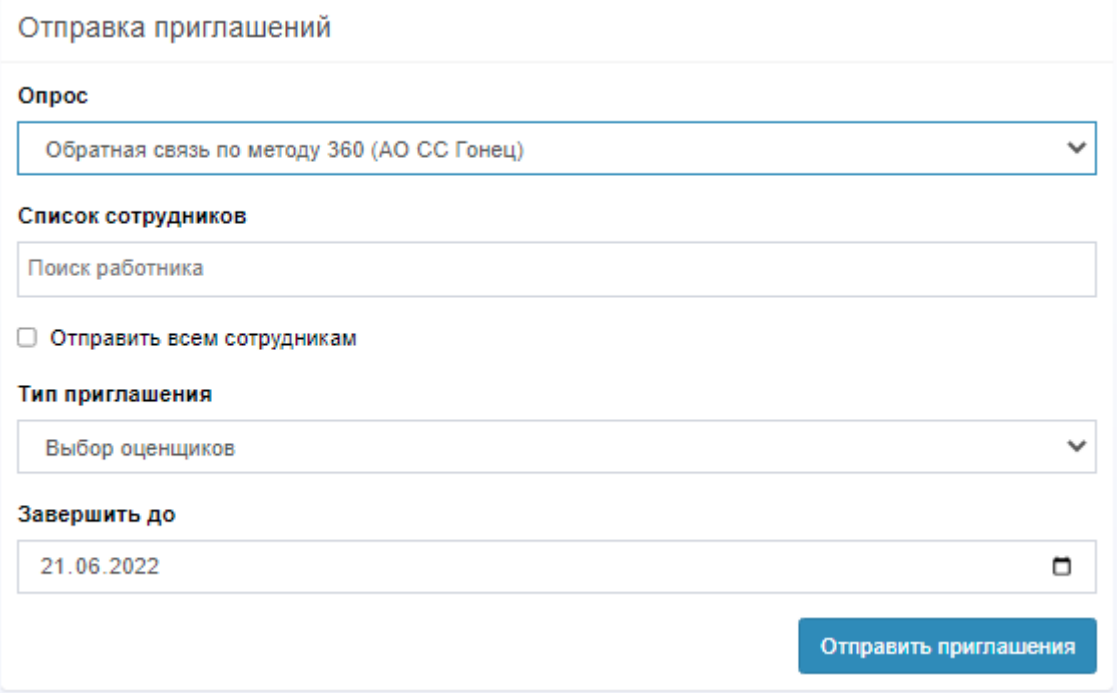

Рисунок 12

Также Программа позволяет отправить приглашения все пользователям одновременно, для этого установите маркер «Отправить всем сотрудникам»,

выбранным Вами работникам на email будет направленно письмо с приглашением перейти в Программу и выбрать оценщиков из коллег, руководителей и при наличии подчиненных (Рисунок – 13.

#### Уважаемый(ая)

Мы рады сообщить, что для Вас стартует «Обратная связь по методу 360°». По итогам Вы получите обратную связь от Вашего руководителя, коллег и подчиненных, позволяющую увидеть Ваши сильные стороны и возможности для дальнейшего развития.

Чтобы обратная связь была объективной, ее должны давать люди, с которыми Вы активно взаимодействуете по работе. Пожалуйста, выберите сотрудников, которые могут Вас оценить.

Для этого в пройдите по ссылке в Личный кабинет единой информационной системы Для корректной работы в системе рекомендуем использовать браузер Google Chrome или Internet Explorer (кроме Microsoft Edge).

Просим Вас сделать это до 20.04.2022.

По всем возникающим вопросам Вы можете также обратиться к Масленниковой Алле Викторовне (a.maslennikova@gonets.ru), при возникновении технических проблем - к Дмитрию Сергеевичу Москальченко (d.moskalchenko@gonets.ru)

С уважением, Дирекция по работе с персоналом

Рисунок 13

**2.4.3.** Подтверждение респондентов. После выбора пользователями своих «Оценщиков», Администратору необходимо подтвердить их выбор. Для этого перейдите в раздел «Оценка 360 модератор», далее измените статус «Модерация» на «Одобрено» (в случае подтверждения) или «Отклонено» (Рисунок – 14).

Оценка 360 модератор

|                             | Модерация пройденных заданий и приглашений.     |                |                        |                  |                     | Grafisioners, sincaneer |  |
|-----------------------------|-------------------------------------------------|----------------|------------------------|------------------|---------------------|-------------------------|--|
| <b>Show</b><br>entries<br>w |                                                 |                |                        |                  |                     |                         |  |
| ID<br>Этрос<br>30,02%       | Кого оценивает                                  | Кто оценивает  | Категория              | Дата<br>создания | Дата<br>прохождения | <b>Татус</b>            |  |
| 2214                        | Обратная связь по методу 360°<br>Пользователь 1 | Пользователь 2 | Подчиненные 01 06 2021 |                  | 9                   | пункреса                |  |

Рисунок 14

при выборе статуса «Одобрено», «Оценщику» будет направленно на email письмо с приглашением оценить работника (Рисунок – 15).

#### Уважаемый(ая)

Вас указали в качестве сотрудника, который может оценить компетенции в рамках процедуры «Обратная связь по методу 360°».

Цель данного процесса - собрать всестороннюю обратную связь об уровне развития компетенций оцениваемых сотрудников на основе их самооценки и оценки их руководителей, коллег и подчиненных, регулярно взаимодействующих с ним в процессе работы. Это позволит выявить их сильные стороны и определить области для дальнейшего развития.

Просим Вас оценить деловые и профессиональные качества оцениваемого сотрудника, указав насколько для него характерно то или иное рабочее поведение. При выставлении оценок важно ориентироваться на свой собственный опыт и конкретные примеры поведения оцениваемого сотрудника в наблюдаемых ситуациях.

Для этого в пройдите по ссылке в Личный кабинет единой информационной системы Для корректной работы в системе рекомендуем использовать браузер Google Chrome или Internet Explorer (кроме Microsoft Edge).

Пожалуйста, постарайтесь быть максимально объективными! Чем более честную обратную связь Вы дадите, тем большую пользу получит оцениваемый сотрудник для своего развития.

Просим Вас сделать это до 27.04.2022.

По всем возникающим вопросам Вы можете также обратиться к Масленниковой Алле Викторовне (a.maslennikova@gonets.ru), при возникновении технических проблем - к Дмитрию Сергеевичу Москальченко (d.moskalchenko@gonets.ru)

Конфиденциальность Обращаем внимание, что Ваше участие в качестве респондента полностью конфиденциально. Отчеты, формируемые по итогам, и доступные для оцениваемого сотрудника, будут содержать только обобщенные показатели, усредненные с ответами других опрашиваемых.

С уважением, Дирекция по работе с персоналом

Рисунок 15

**2.4.4.** Выбор «Оценщиков» Администратором. Для использования данного способа перейдите в раздел «Оценка 360 модератор», далее выберите, в форме «Отправка задач», опрос, оцениваемого, оценщиков из руководителей, коллег и подчиненных, далее нажмите «Отправить» (Рисунок – 16).

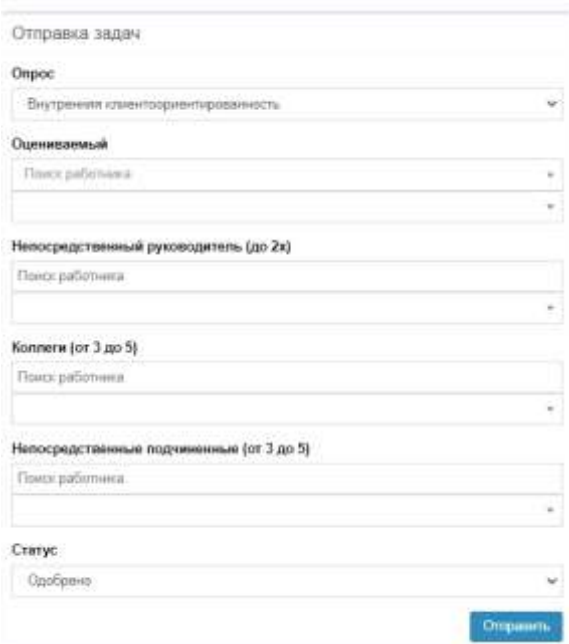

Рисунок 16

«Оценщику» будет направленно на email письмо с приглашением оценить работника.

## **2.5. Результаты обследования.**

## **2.5.1. Индивидуальные отчеты**

По окончании проведения исследования в разделе «Отчеты по опросам» отобразятся все участники опроса. Для просмотра индивидуальных отчетов нажмите на фамилию работника. Для Администратора доступен отчет, по выставленной оценке, на каждый вопрос (Рисунок – 17), а также доступный пользователям графический вид с указанием средних оценок (Рисунок – 18)

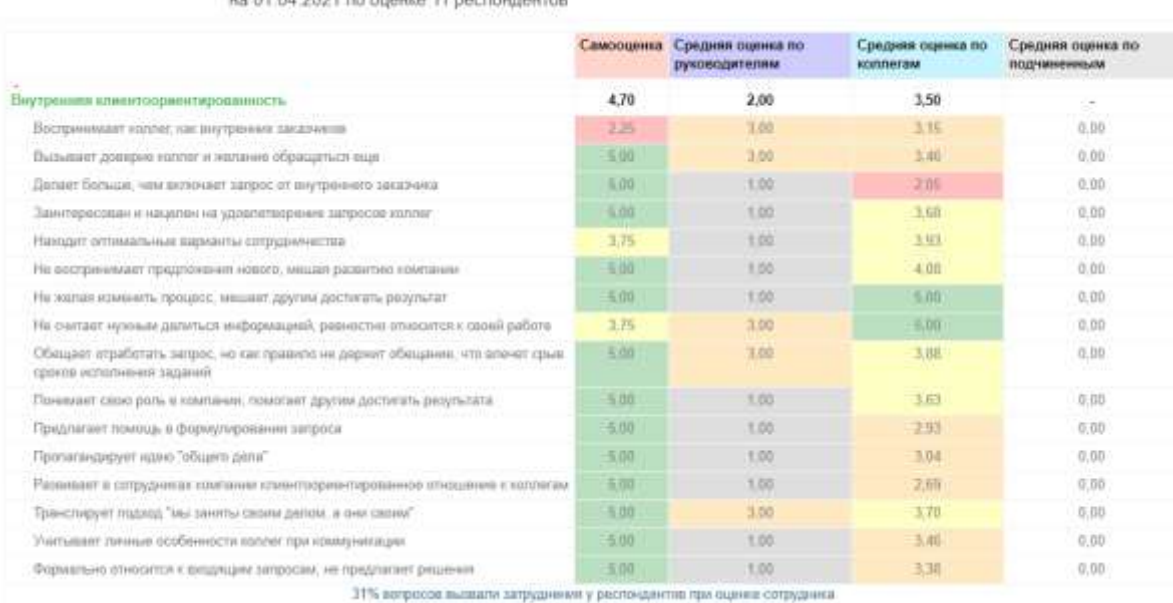

es 01.04.2021 po outuno 11 northumautrie

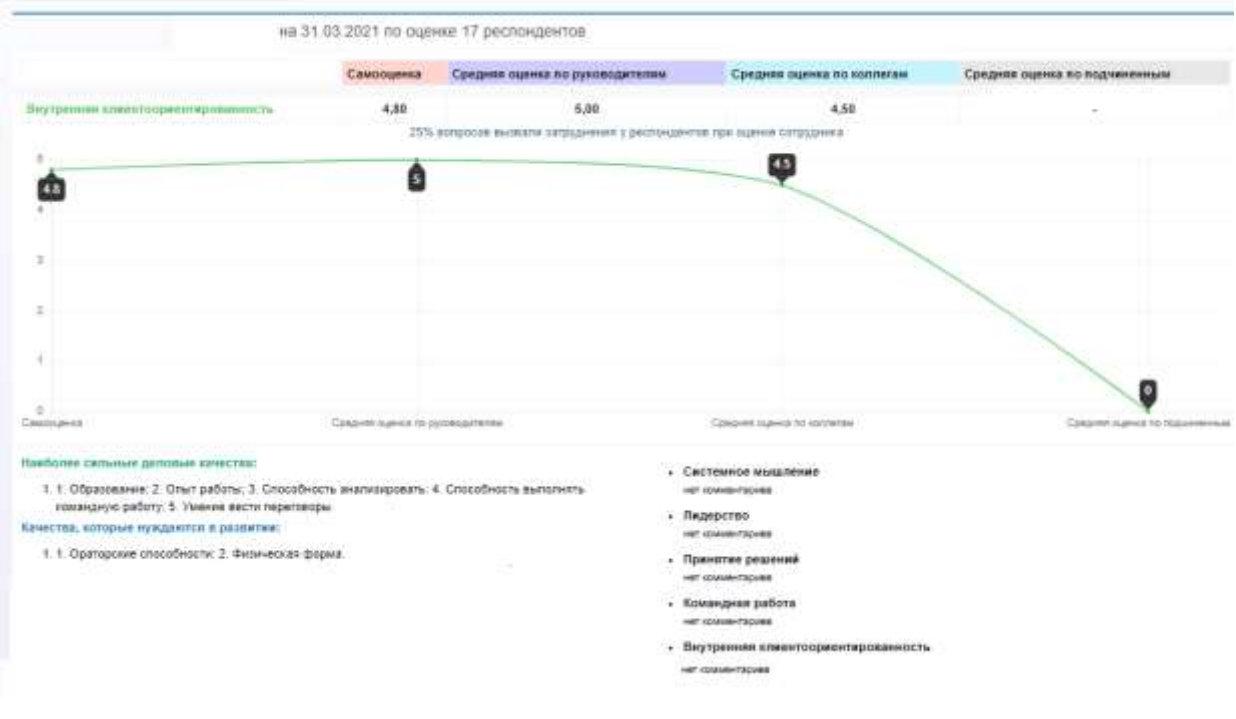

Рисунок 18

# **2.5.2. Общий отчет.**

По окончании проведения исследования в разделе «Печать сводного отчета» отобразятся отчет по всем участникам исследования, с указанием индивидуального рейтинга, а также рейтинга подразделений.

# **3. ПРОВЕРКА ПРОГРАММЫ**

<span id="page-14-0"></span>Для проведения проверки прохождения опроса, перейдите в раздел «Оценка 360 модератор», выберете опрос статус «Все» и нажмите «Показать». У всех работников должен быть статус «Завершен» (Рисунок – 19)

| Оценка 360 модератор |                                              |                                      |                          |                |            |                                |                          |  |  |
|----------------------|----------------------------------------------|--------------------------------------|--------------------------|----------------|------------|--------------------------------|--------------------------|--|--|
|                      | Odpamias cesta no werozy 360 (AO CC Faveu) V | Показать<br>$-$ Hea $-$<br>$\vee$ 11 |                          |                |            |                                | (UCusto) 6. Intelliments |  |  |
| ID sagavin Onpoc     |                                              | Кого оценивает                       | Кто оценивает            | Kareropas      |            | Дата создания Дата прохождения | Статус                   |  |  |
| 4613                 | Oftpatwax centre no sterozy 360 (AO CC Tower | Иванов Иван Иванович                 | Сидоров Сергей Сергеевич | Kanhenr        | 09.06.2022 | 10.00.2022 11:11               | Завиршен                 |  |  |
| 4615.                | Обратная сеязы по методу 360 (АО СС Гонец)   | Hearon Hear Hearongs                 | Петров Петр Петрович     | <b>Konnent</b> | 09.96.2022 | 10:06:2022.12:32               | Завершен                 |  |  |

Рисунок 19

## **4. СООБЩЕНИЯ СИСТЕМНОМУ ПРОГРАММИСТУ**

<span id="page-15-0"></span>**4.1.** Программа может уведомлять пользователя следующими сообщениями:

- «Неверно введен логин или пароль»;

- «Ничего не найдено по запросу, попробуйте изменить параметры запроса».

**4.2.** Сообщения при входе в программу и введении некорректных данных может возникнуть уведомление о неверно введенном логине или пароле.

Сообщение сигнализирует, что необходимо повторить попытку ввода данных (при повторном вводе данных необходимо убедиться, что не нажата клавиша CapsLock и включена необходимая раскладка клавиатуры).

Если поля ввода логина и пароля будут пустыми, то после нажатия на кнопку «Войти» появиться сообщение об ошибке входа.

Для решения проблемы необходимо ввести авторотационные данные в поля ввода.

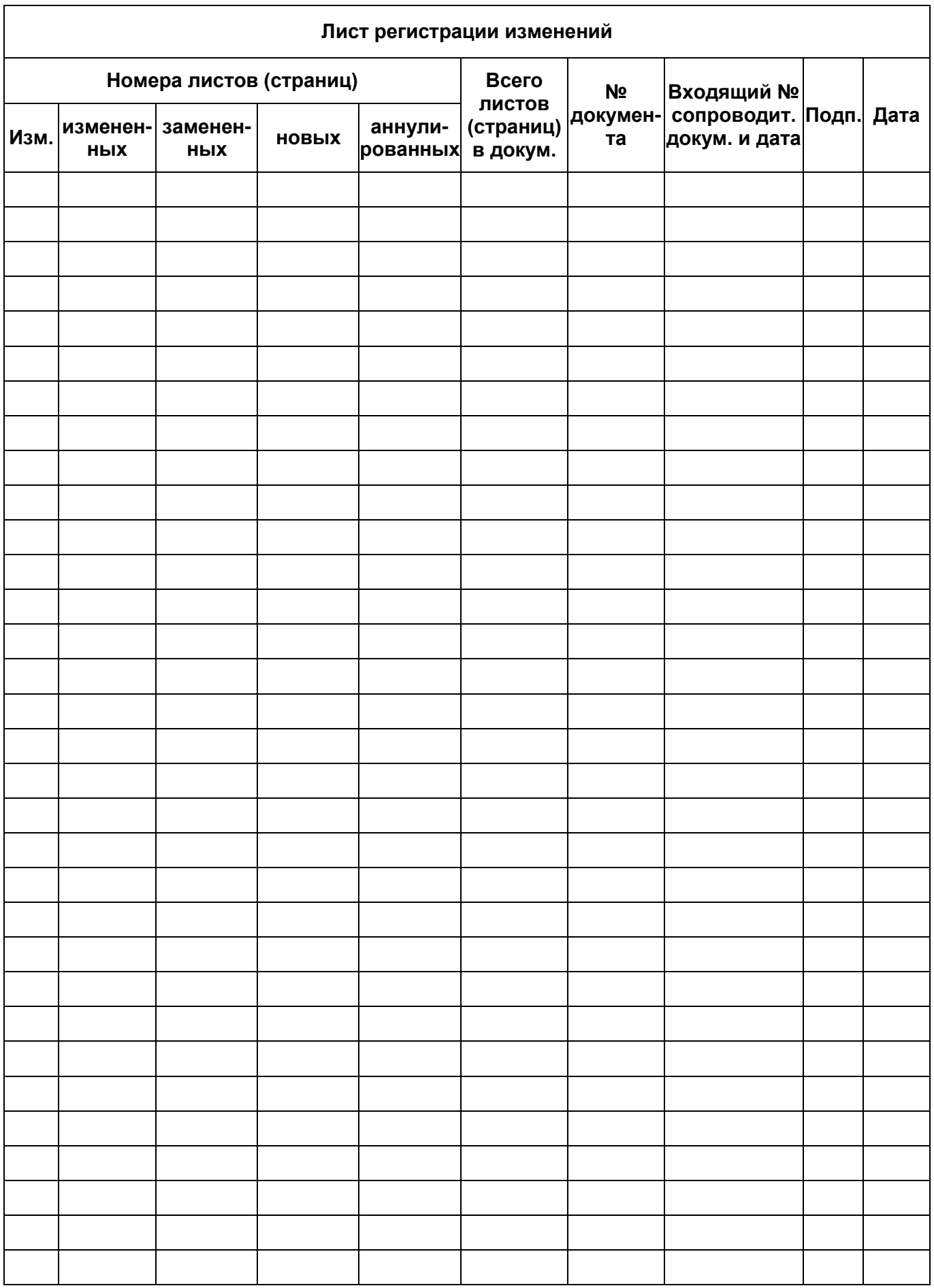